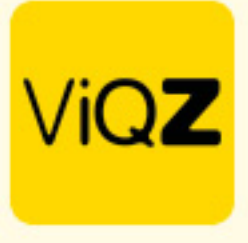

## **Aanmaken standaardrooster voor inladen per medewerker of in de weekplanning**

Ga via Beheer in het linker menu naar Standaardroosters en klik op + Nieuw standaardrooster toevoegen om een nieuw standaardrooster aan te maken.

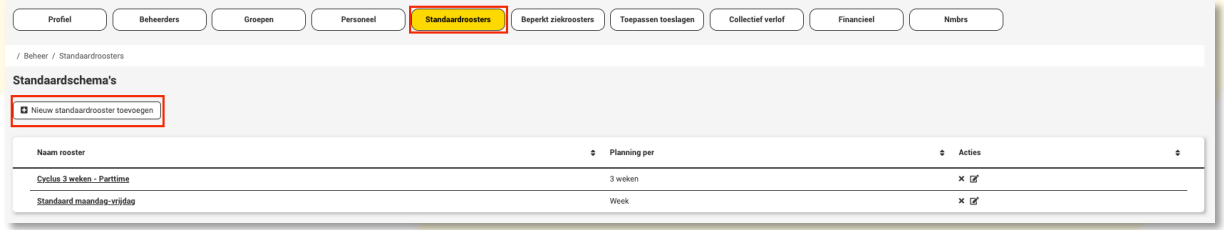

Kies vervolgens eerst of het een wekelijks standaardroosters moet zijn of een cyclus van 2, 3 of 4 weken. Klik rechts in de rij van de gewenste dag op het plusje om een werkblok aan te maken.

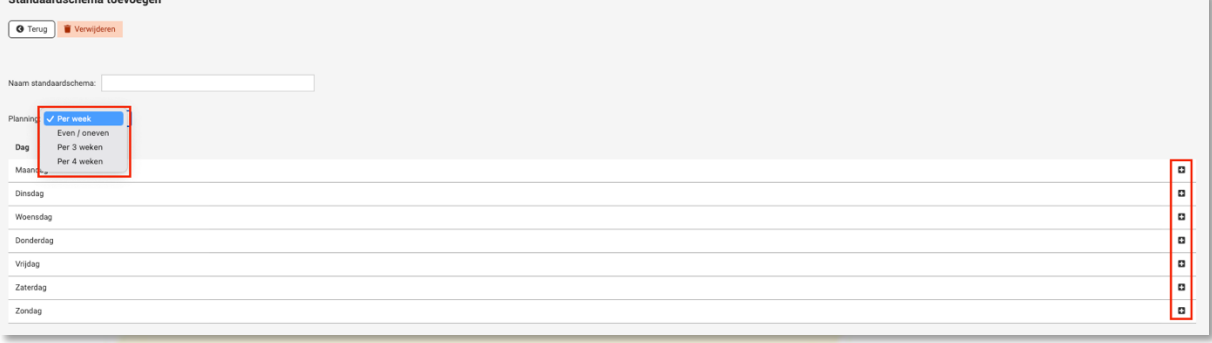

Geef in de pop-up de gewenste tijden in, mogelijke toeslag, pauze lengte en mogelijke groep (laat deze op – Later in te vullen – staan als je dit na het inladen bij de medewerker wilt bepalen). Klik daarna op Opslaan.

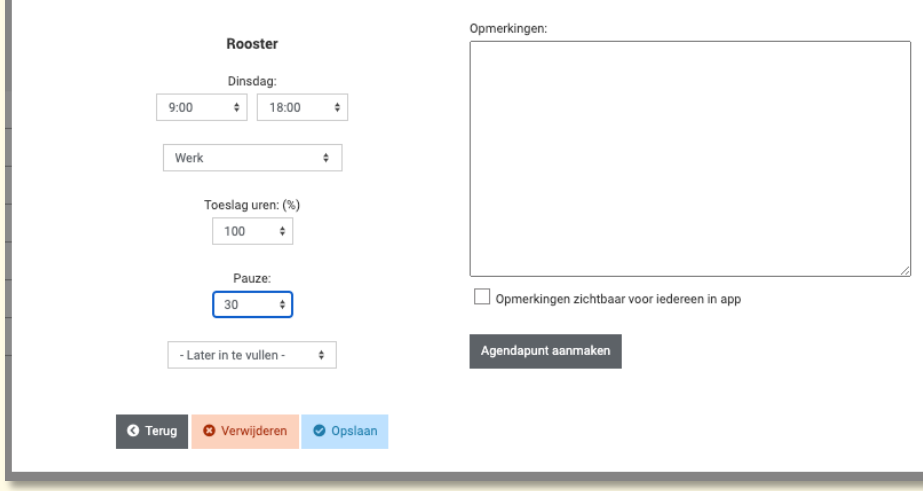

VIQZ B.V. Jacoba van Beleienweg 97-3 2215 KW Voorhout

+31 (0) 252 232 555 Info@vigz.nl www.viqz.nl

KWK 77336445 BTW NI860975599801 BAN NIRABO0351422625 *1*

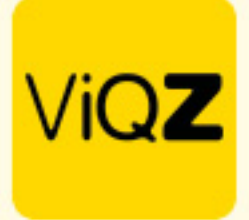

Na het aanmaken van de werkblokken geef je het standaardrooster een naam. Opslaan is niet nodig, dit gaat real-time (automatisch).

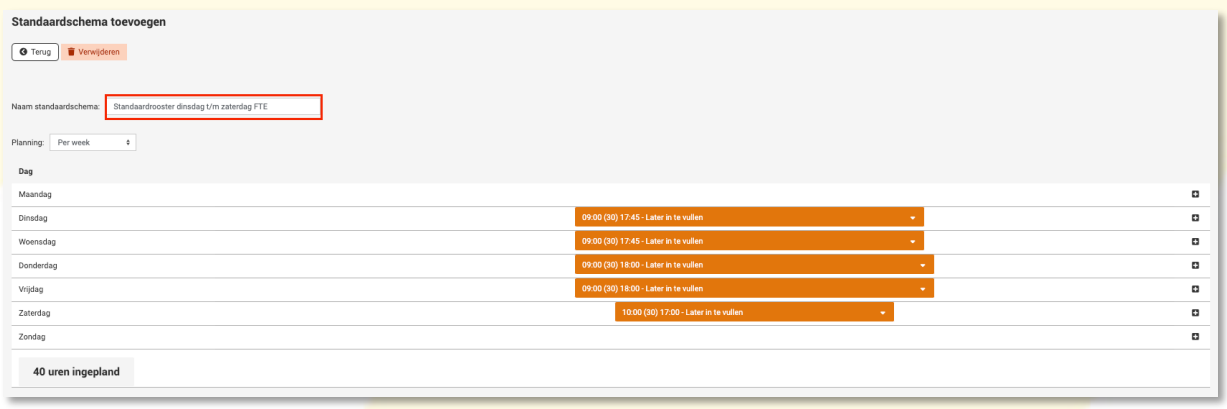

Om een standaardrooster in te laden ga je naar het profiel van de medewerker en selecteert links beneden het gewenste standaardrooster.

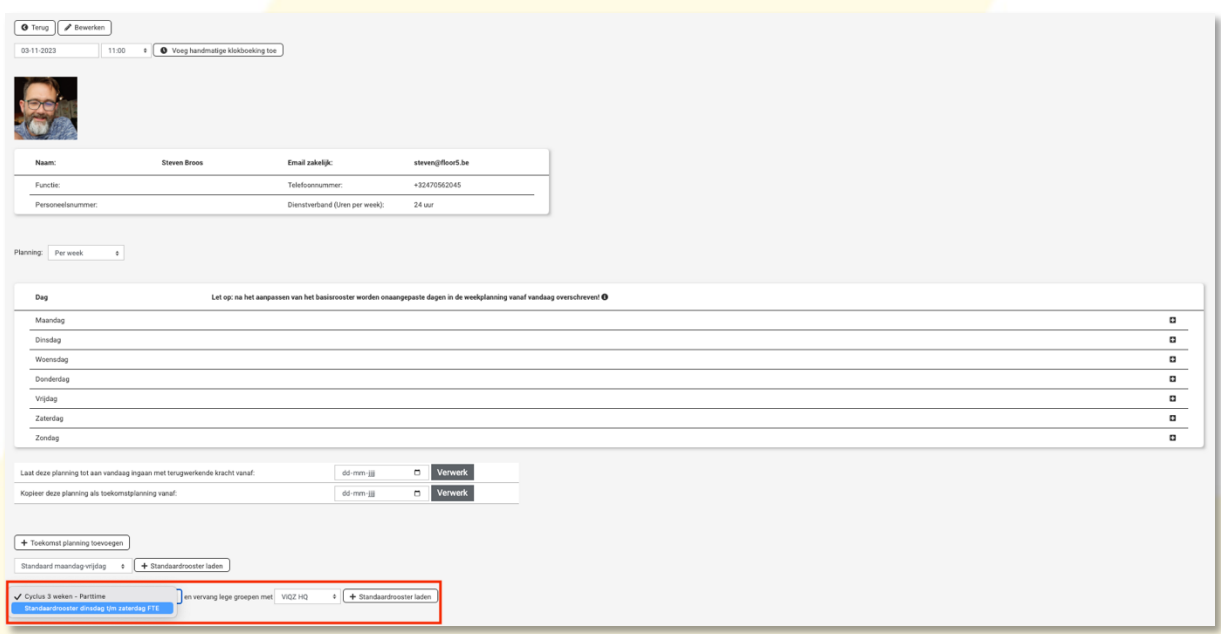

Als er bij het aanmaken van het standaardrooster is gekozen om de groep – Later in te vullen – selecteer dan de gewenste default groep. Klik vervolgens op + Standaardrooster laden en klik bovenin op OK bij de melding.

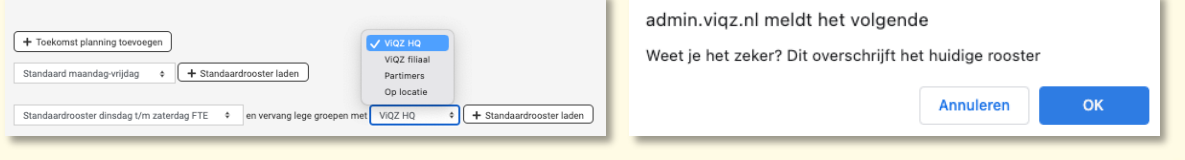

VIQZ B.V. Jacoba van Beleienweg 97-3 2215 KW Voorhout

+31 (0) 252 232 555 Info@vigz.nl www.viqz.nl

KWK 77336445 BTW NI860975599801 BAN NIRABO0351422625 *2*

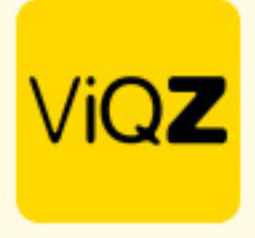

Het standaardrooster is nu ingeladen en gaat vanaf dat moment (datum van inladen) in. Wil je deze met terugwerkende kracht in laten gaan of juist in de toekomst selecteer dan de gewenste datum bij: Laat deze planning tot aan vandaag ingaan met terugwerkende kracht vanaf:

Of

Kopieer deze planning als toekomstplanning vanaf:

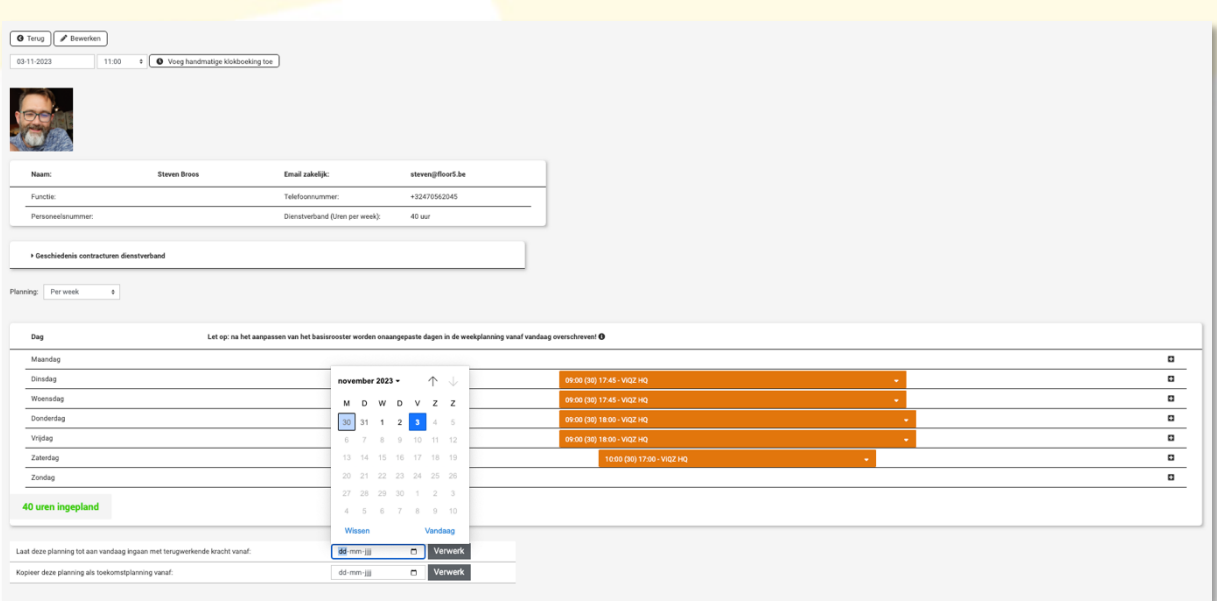

Ook kan een standaardrooster worden ingeladen in de weekplanning. Klik op een blok in de weekplanning op een dag dat je het standaardrooster van start wilt laten gaan. Selecteer bij Standaardrooster starten het gewenste rooster en kies vervolgens een datum tot wanneer deze planning door dient te lopen. Kies je geen datum dan blijft deze planning onverminderd van kracht. Klik vervolgens op Opslaan.

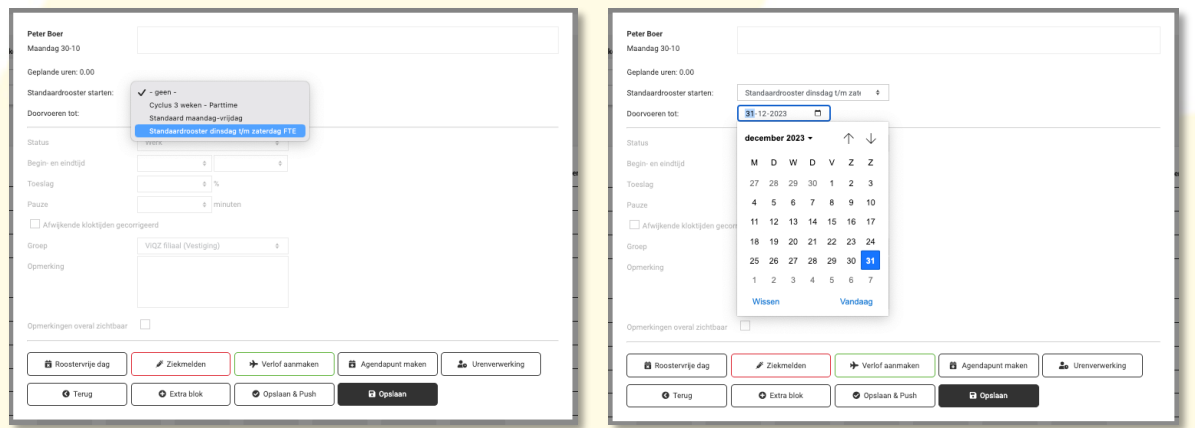

Wij hopen dat deze uitleg afdoende is maar mochten er toch nog vragen zijn dan zijn wij te bereiken op 0252-232555 of mail naar: [helpdesk@viqz.nl.](mailto:helpdesk@viqz.nl)

> VIQZ B.V. Jacoba van Beleienweg 97-3 2215 KW Voorhout

+31 (0) 252 232 555 Info@vigz.nl www.viqz.nl